## **RENOMMER DES FICHIERS PAR LOTS**

## **Outil : BRIDGE**

Objectifs :

Éviter des erreurs liées à la copie répétitive manuelle Préparer un grand nombre de fichiers rapidement Classer dans un ordre voulu (préparation d'un livre en ligne, d'une brochure etc.)

- 1- Déterminer au préalable le futur nom des fichiers avec précision
	- o Respecter les normes du langage informatique, tirets et espaces rigoureusement utilisés, majuscules ou non, accents ou non
	- o Penser votre arborescence de classement, votre code personnel

**Pour les expositions Imajeu : le renommage des fichiers pour la brochure, fichiers pour le site Internet, fichiers d'archives doit suivre cette norme :**

## **2024\_EXPOSITION\_NOM\_Prénom\_titre série\_01**

2- Ouvrir votre dossier de fichiers dans Bridge et utiliser la table lumineuse pour avoir une vue d'ensemble.

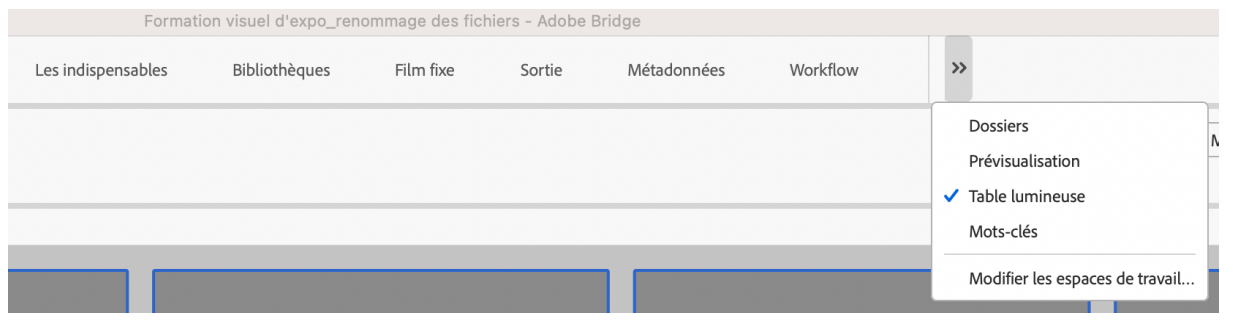

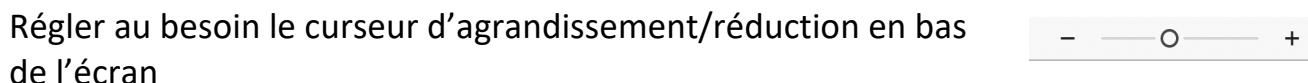

3- Opter pour un tri manuel et ordonner ensuite vos fichiers en les faisant glisser comme des cartes sur un tapis de jeu

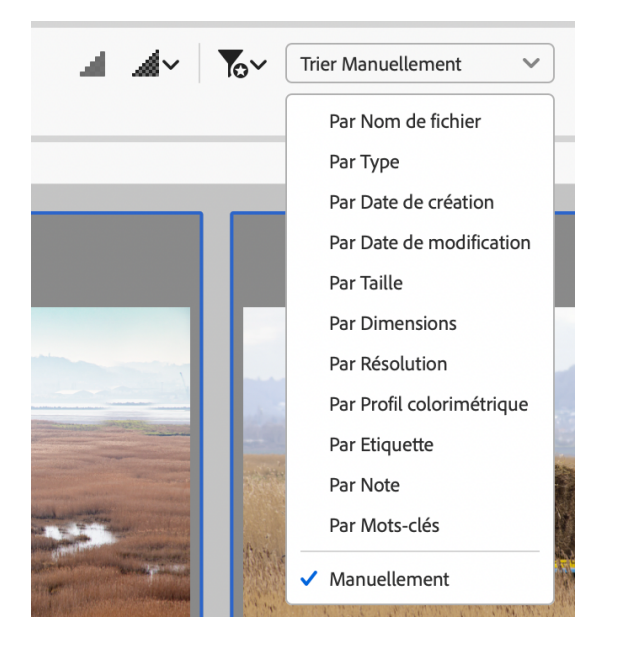

Sélectionner en surbrillance les fichiers concernés

4- Aller dans OUTILS, dérouler l'onglet et cliquer sur Changement de nom global

Raccourci : ctrl maj +R sur PC, command maj+R sur Mac

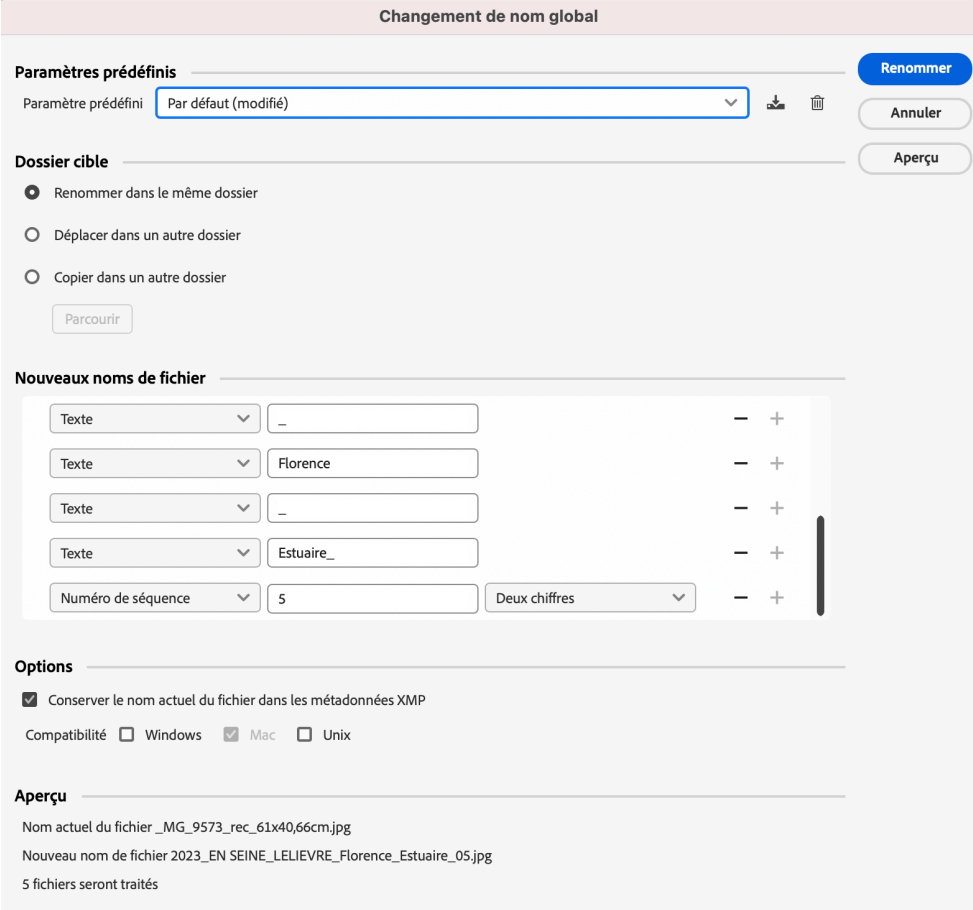

- 5- Choisir :
- o Paramètre prédéfini par défaut
- o Dossier cible : copier dans un autre dossier ou renommer dans le même dossier mais en ayant pris soin de conserver le n° de fichier d'origine.
- o Options : il faut donc cocher conserver le nom de fichier (n° initial de l'APN) dans les métadonnées XMP.
- 6- Construire maintenant le nouveau nom des fichiers
	- o Chaque onglet se déroule, choisir une option à gauche, écrire à droite
	- o + pour poursuivre/ pour effacer un paramètre
	- o Bien vérifier l'aperçu en bas avant de cliquer en haut à droite sur « renommer », ce clic est irréversible
- 7- Quelques remarques :
	- o Éviter de mélanger raw, psd, tiff, jpeg
	- o Ne pas utiliser « changement d'extension » : c'est une écriture seulement, pas un changement de format
	- o La substitution de chaîne, qui permet de modifier tout ou partie d'un nom de fichier, n'est pas évidente, à utiliser plus tard.
	- o Si vous avez des RAW+ Jpeg, il suffit de renommer le raw, le jpeg est automatiquement renommé avec son fichier source.